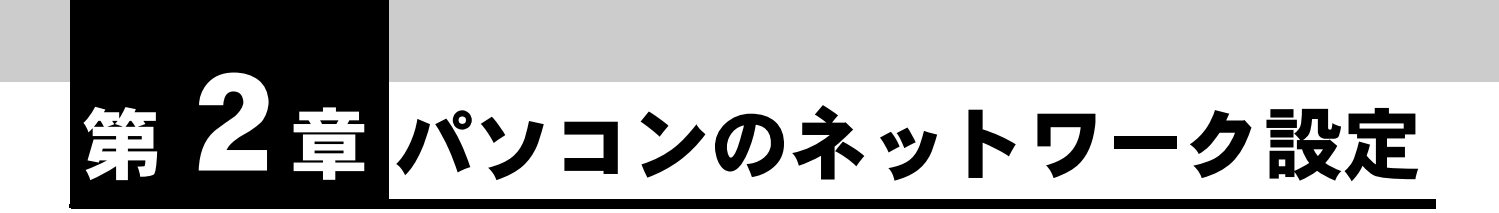

**IPMATE1600RD** をダイヤルアップルータモード、ブロードバンドルータモード で使用するには、接続するパソコンのネットワークの設定を行なう必要がありま す。

# **2.1** ネットワークの設定

本商品の LAN ポートに接続して通信をするためには、パソコンにネットワークカードが装着されて いる必要があります。ネットワークカードが装着されていない場合、ネットワークカードを装着し、 インストールをしてください。

パソコンの USB ポートと本商品の USB ポートを接続して、USB-LAN でお使いになる場合は USB ド ライバをインストールしてください。

「1.9 USB ポートを使うには」(p.1-26) をご参照ください。

設定を行なう前にパソコンと本商品をケーブルで接続してください。

#### ☆Pointン

- パソコンのネットワーク設定の手順はお使いの OS によって異なります。ご使用の OS の 設定ページをご覧ください。 「2.1.1 Windows 2000 のネットワーク機能の設定」(p.2-1) 「2.1.2 Windows XP のネットワーク機能の設定」(p.2-3) 「2.1.3 Windows Vista のネットワーク機能の設定」(p.2-5) • Macintosh をお使いの場合
- Mac OS のネットワーク設定については、付属 CD-ROM 内の取扱説明書 第 2 部「9.8 Mac OS のネットワーク設定」(p.9-46) をご参照ください。

# **2.1.1 Windows 2000** のネットワーク機能の設定

A 「マイコンピュータ」-「コントロールパネル」-「ネットワークと ダイヤルアップ接続」を開き、「ローカルエリア接続」が表示されて いることを確認します。表示されていない場合、**LAN** カードが正しく インストールされていないことが考えられるため、**LAN** カードの取扱 説明書を確認してください。

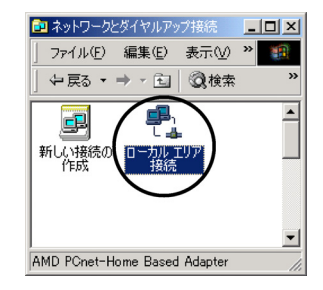

B 「ローカル エリア接続」アイコンをダブルクリックして、「ローカルエ リア接続 状態」画面を開き、「プロパティ」をクリックしてくださ い。

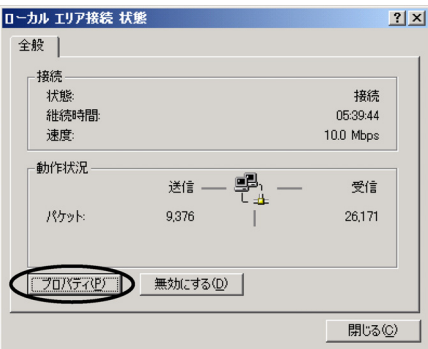

C 「ローカルエリア接続のプロパティ」から「インターネットプロトコ ル(**TCP/IP**)」を選択して、「プロパティ」をクリックします。

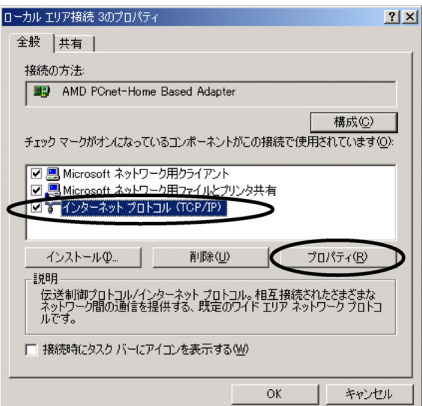

D 「インターネットプロトコル(**TCP/IP**)のプロパティ」から「**IP** アド レスを自動的に取得する」、「**DNS** サーバーのアドレスを自動的に取得 する」が選択されていることを確認して、「**OK**」をクリックします。

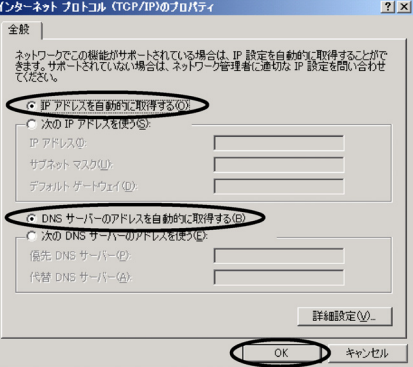

以上で **Windows 2000** のネットワーク機能の設定が完了しました。

## **2.1.2 Windows XP** のネットワーク機能の設定

- A 「スタート」-「コントロールパネル」-「ネットワークとインター ネット接続」-「ネットワーク接続」をクリックします。 表示された「ネットワーク接続」画面で、**LAN** または高速インター ネットに「ローカルエリア接続」が表示されていることを確認しま す。
	- ローカルエリア接続が表示されない場合、LAN カードが正しくインストールされてい ないことが考えられます。
	- お使いの LAN カードの取扱説明書をご確認ください。

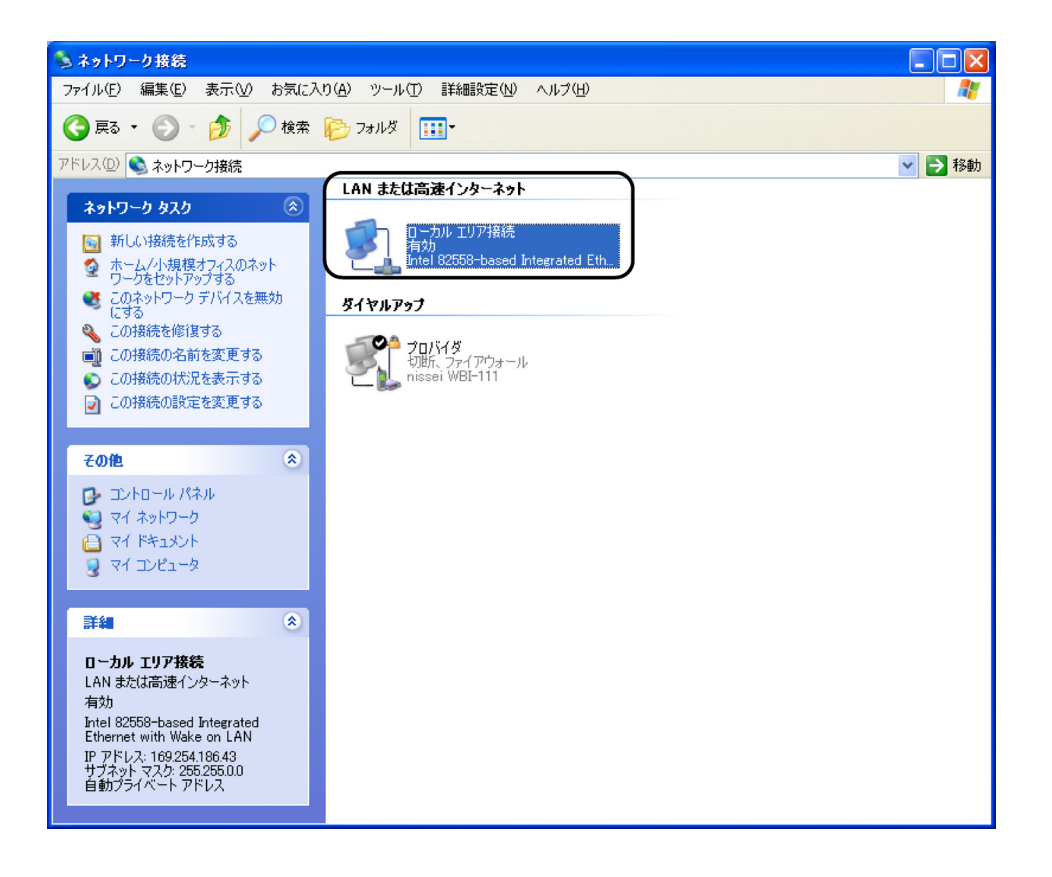

## B 「ローカル エリア接続」をダブルクリックして、「ローカル エリア接 続の状態」画面を開き、「プロパティ」をクリックしてください。

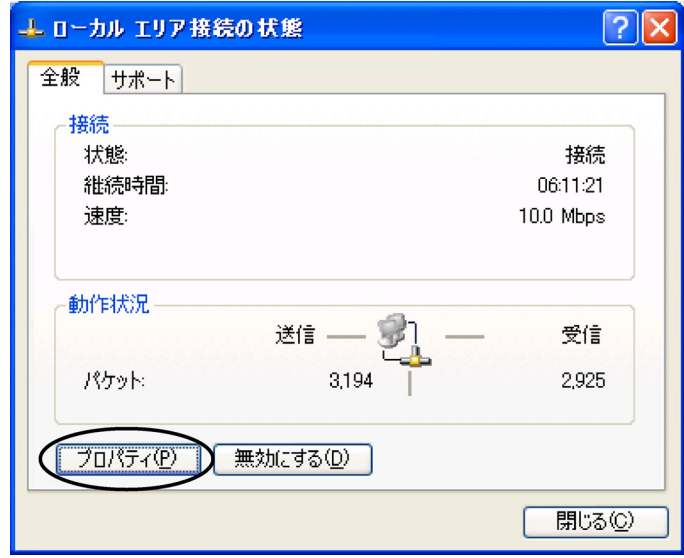

C 「ローカル エリア接続のプロパティ」から「インターネットプロトコ ル(**TCP/IP**)」を選択して、「プロパティ」をクリックします。

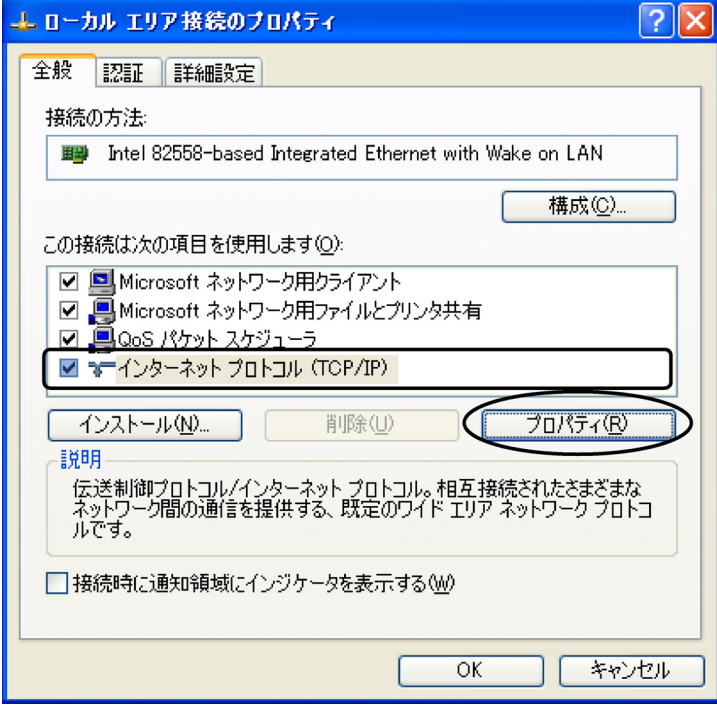

D 「インターネット プロトコル(**TCP/IP**)のプロパティ」から「**IP** アド レスを自動的に取得する」、「**DNS** サーバーのアドレスを自動的に取得 する」が選択されていることを確認して、「**OK**」をクリックします。

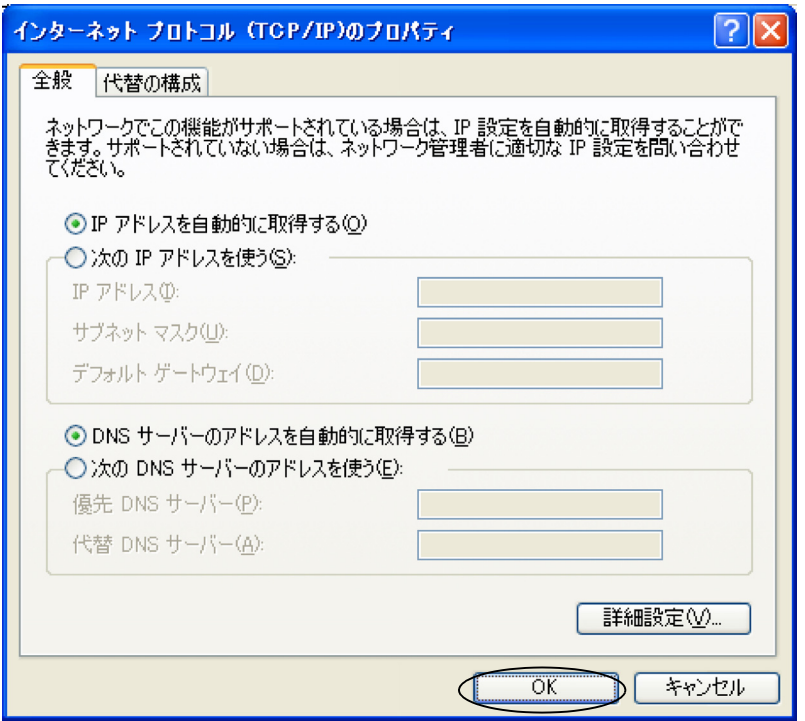

E 「OK」をクリックして「ローカルエリア接続のプロパティ」画面を閉 じ、次に「閉じる」をクリックして「ローカルエリア接続の状態」画 面を閉じます。

以上で **Windows XP** のネットワーク機能の設定が完了しました。

# **2.1.3 Windows Vista** のネットワーク機能の設定

A **Windows Vista** スタートボタン(タスクバーの **Windows** アイコン) →「ネットワーク」で右クリックして「プロパティ]をクリックしま す。

⇒「ユーザーアカウント制御」ウィンドウが表示される場合は [続行]をクリックしま す。(設定によっては表示されない場合があります。)

### B 「ネットワークと共有センター」画面で、**1600RD** のプライベートネッ トワークに「 接続 ローカルエリア接続」が表示されていることを 確認します。

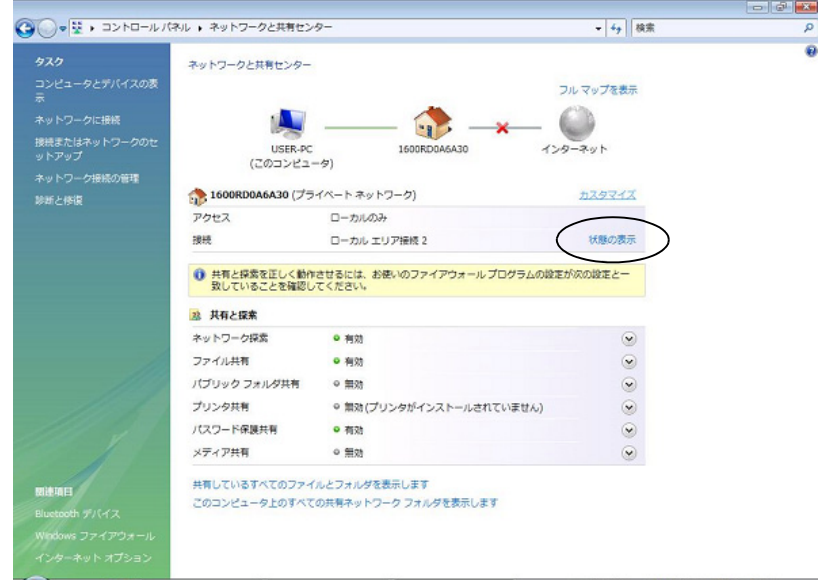

- ローカルエリア接続が表示されない場合、ネットワークアダプタが正しくインストー ルされていないことが考えられます。
- お使いのネットワークアダプタの取扱説明書をご確認ください。
- C ローカルエリア接続の 「状態の表示」をクリックし、「ネットワーク 接続の状態」画面を開き、「プロパティ」をクリックしてください。

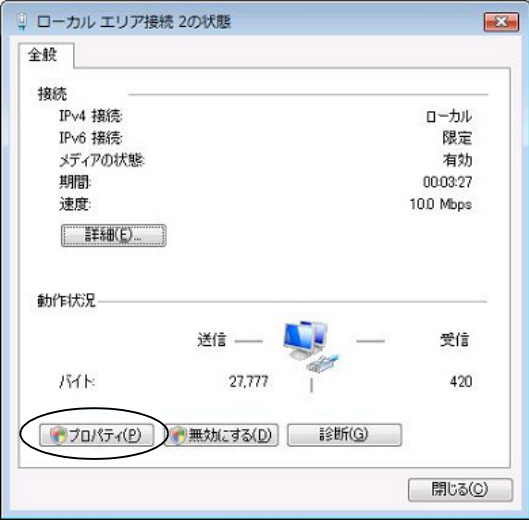

D 「ローカル エリア接続のプロパティ」から「インターネットプロトコ ル バージョン4(**TCP/IPv4**)」を選択して、「プロパティ」をクリッ クします。

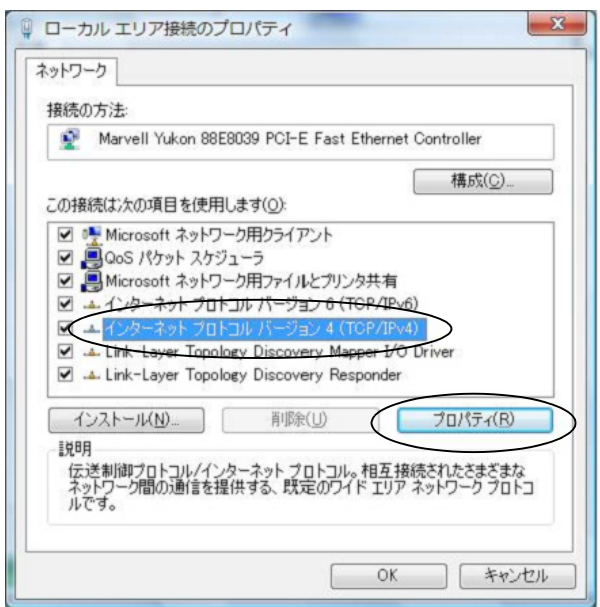

E 「インターネット プロトコルバージョン4(**TCP/IPv4**)のプロパ ティ」から「**IP** アドレスを自動的に取得する」、「**DNS** サーバーのア ドレスを自動的に取得する」が選択されていることを確認して、 「**OK**」をクリックします。

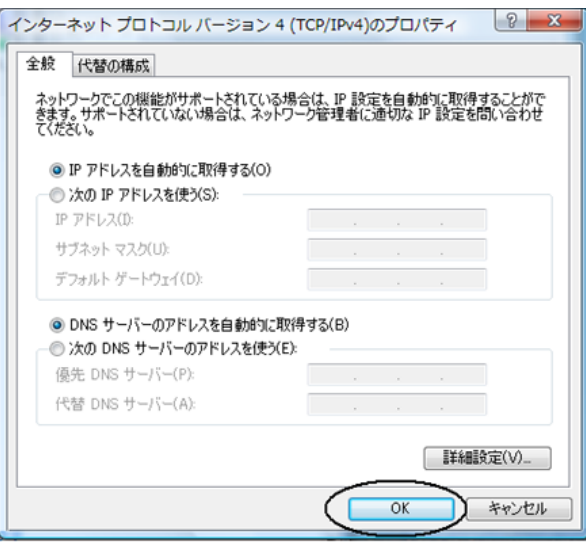

F 「閉じる」をクリックして「ローカルエリア接続のプロパティ」、 「ローカルエリア接続の状態」画面を閉じ、ウインドウのをク リックして「ネットワークと共有センター」を閉じます。 以上で **Windows Vista** のネットワーク機能の設定が完了しました。

# **2.2 IPMATE1600RD** の設定

本商品の LAN ポートに接続したパソコンから Internet Explorer、または、Netscape などのブラウ ザを利用して、設定画面を表示し、本商品を設定することができます。

### **☆Point**'<sub>/</sub>

- 各設定項目の初期値、入力文字数につきましては付属 CD-ROM 内の取扱説明書 第2部 「9.4 LAN ポート関連設定項目」(p.9-25) をご参照ください。
- USB-LAN で接続しているコンピュータがある状態で、IPMATE1600RD 本体の設定変更を 行うと、再起動後に USB-LAN の端末がネットワークに再接続できない場合があります。 設定変更の際は USB-LAN で接続しているコンピュータとの接続を一度取り外し、LAN 接 続したコンピュータより設定変更を行ってください。 取り外し方法につきましては、「1.9.6 USB アダプタの取り外し」(p.1-36) をご参照くださ い。

## A ブラウザを起動します。

B ブラウザの「アドレス」**/**「**URL**」入力欄に、「**192.168.1.1**」と入力し ます。

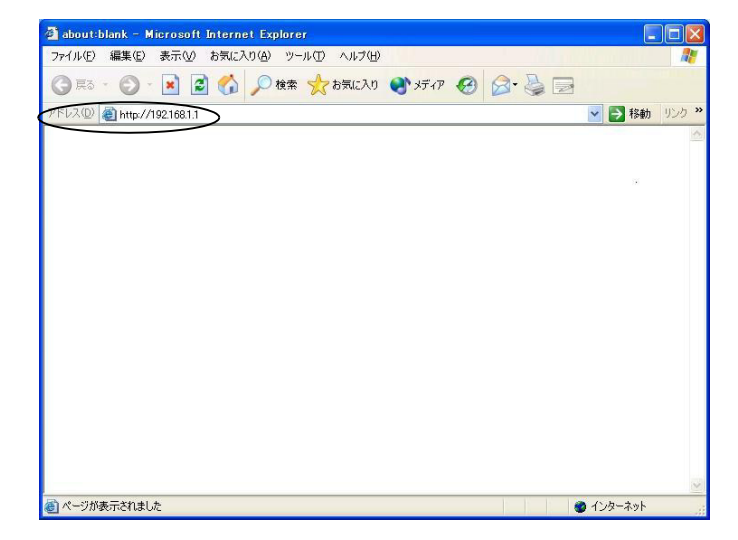

C 初めて設定をする場合、「パスワードの設定」画面が表示されます。 半角8文字以内で入力し、「設定」をクリックします。次回から設定 する際に、「パスワード」の入力を求められるため、忘れないように 注意してください。

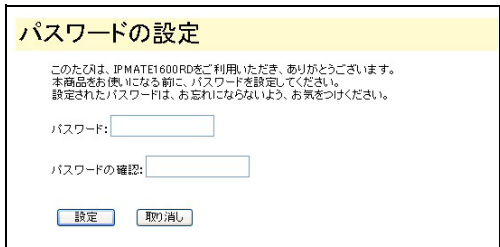

**☆Point**'<sub>/</sub>

- パスワードに使用可能な文字は、半角英数字8文字以内(記号、スペースを含む)です。
- パスワードを設定しない場合は、何も入力せずに「設定」をクリックしてください。
- D 「メイン画面へ」をクリックします。

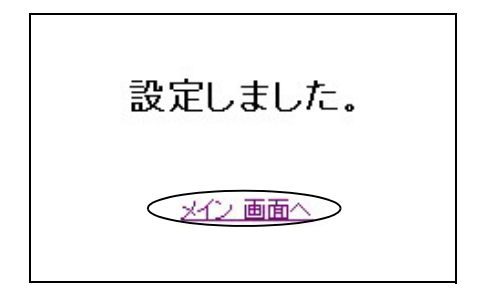

E 「メイン画面」から「**TOP**」をクリックします。

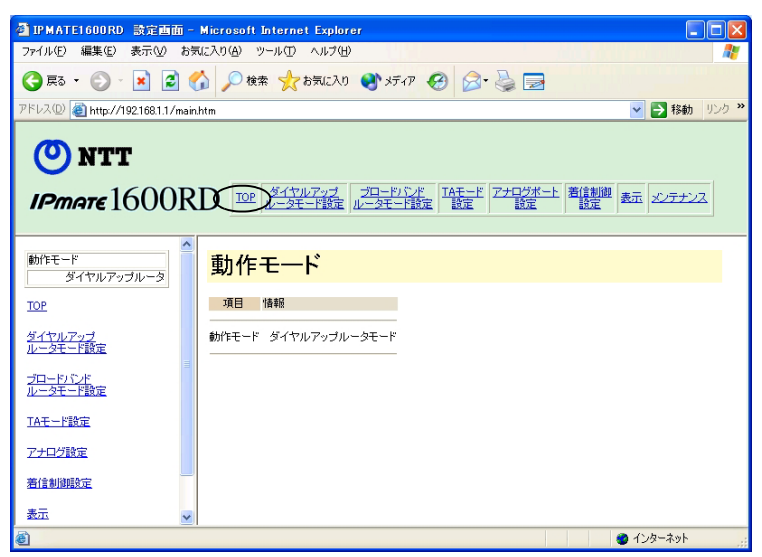

F **IPMATE1600RD** を設定画面に表示する際に「ネットワーク パスワー ドの入力」画面が表示されます。**c** で入力した管理者パスワードを 「パスワード(**P**)」に入力してください。

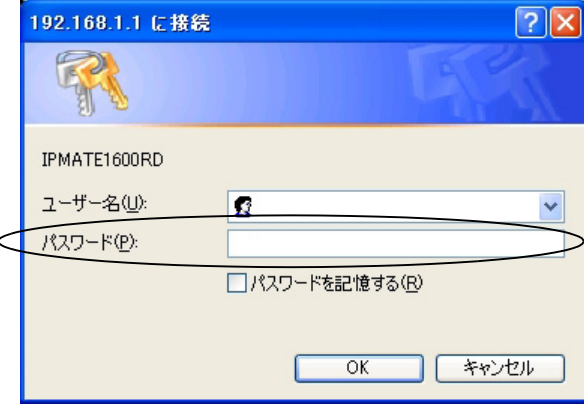

### ☆Pointン

- ユーザー名は、入力する必要はありません。
- 画面は Windows XP の場合の例です。
- パスワードを設定していない場合は「OK」をクリックしてください。

### G 「**TOP**」をクリックすると「動作モード」画面が表示されます。

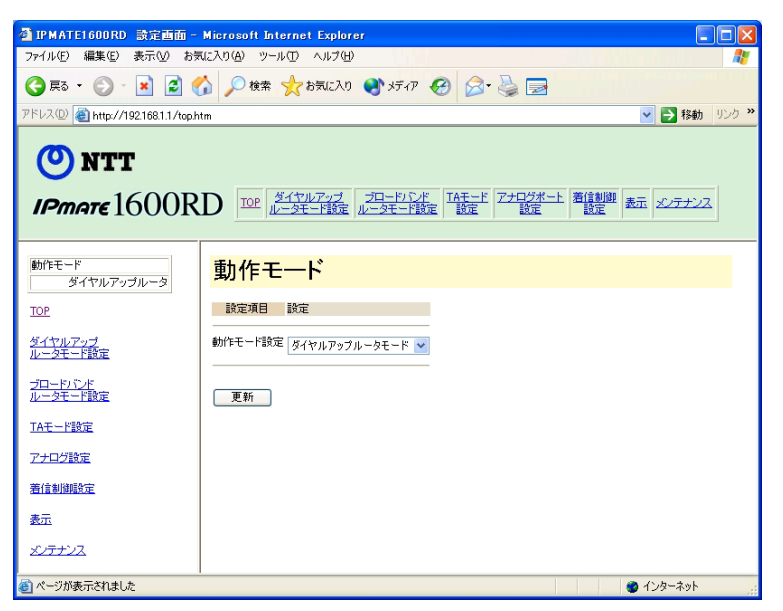

次にお使いの動作モードや使用方法に合わせて各メニューを選択し、必要な設定を行な います。

#### ]参照

- 「ダイヤルアップルータモード」については「3.3 ダイヤルアップルータモードの基本設 定」(p.3-2) をご参照ください。
- 「ブロードバンドルータモード」については付属 CD-ROM 内の取扱説明書 第 2 部「5.2 接 続形態の選択」(p.5-3) をご参照ください。
- その他の設定につきましては付属 CD-ROM 内の取扱説明書 第 2 部「第 6 章 いろいろな機 能」(p.6-1) をご参照ください。

第 **2** 章